# **Inhaltsverzeichnis**

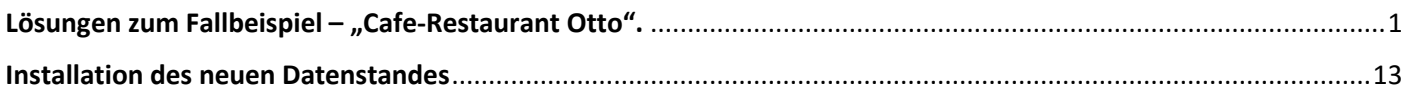

# Lösungen zum Fallbeispiel - "Cafe-Restaurant Otto".

Verwendung des Datenstandes vom 01.01.

Verbuchung der Eröffnungsbuchungen vom 1. Jänner

Buchungsperiode "Eröffnungsbuchungen" und Buchungsart "EB".

Vorausansicht der noch durchzuführenden Buchungen. Die Buchungsnummern in der Vorausansicht entsprechen noch nicht den Nummern im endgültigen Journal.

Stapel-Journal

 $\blacksquare$ 

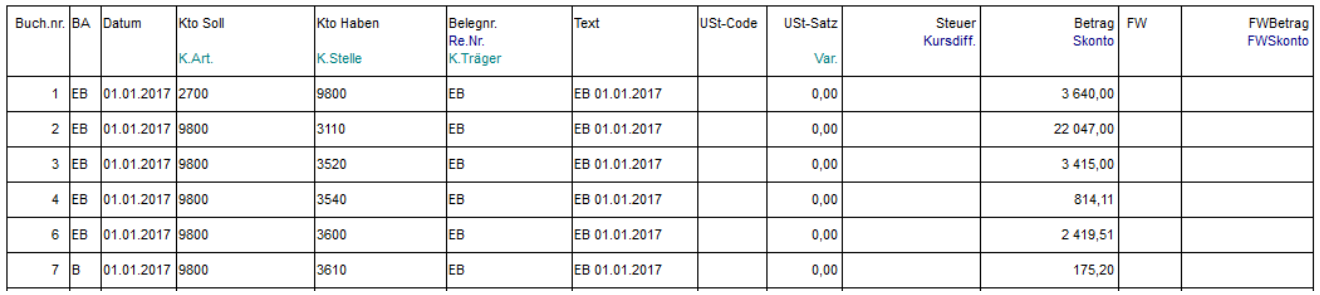

Ansicht der tatsächlich gebuchten Buchungen mit den endgültigen Buchungsnummern.

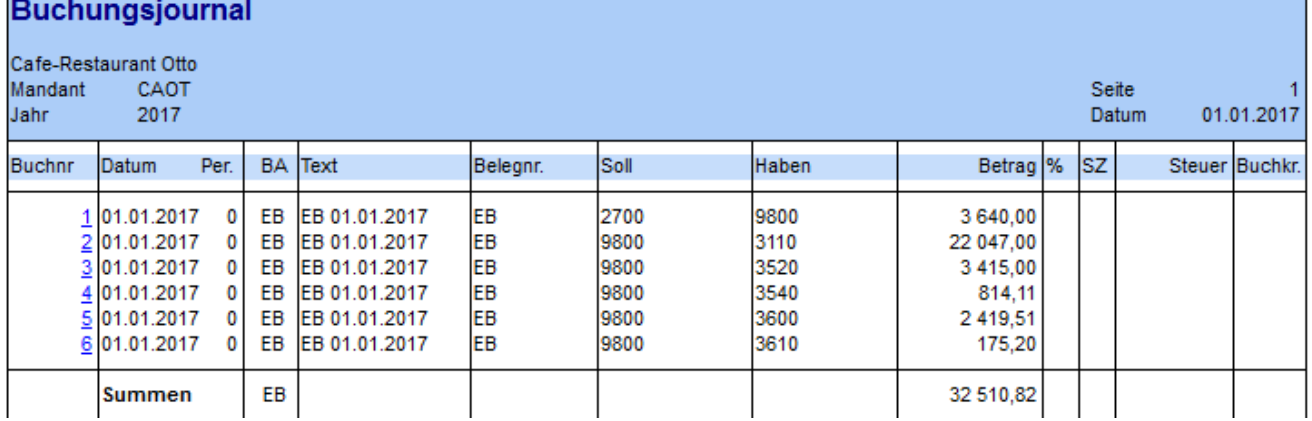

### Verbuchung der Belege vom 4. Jänner

#### Stapel-Journal

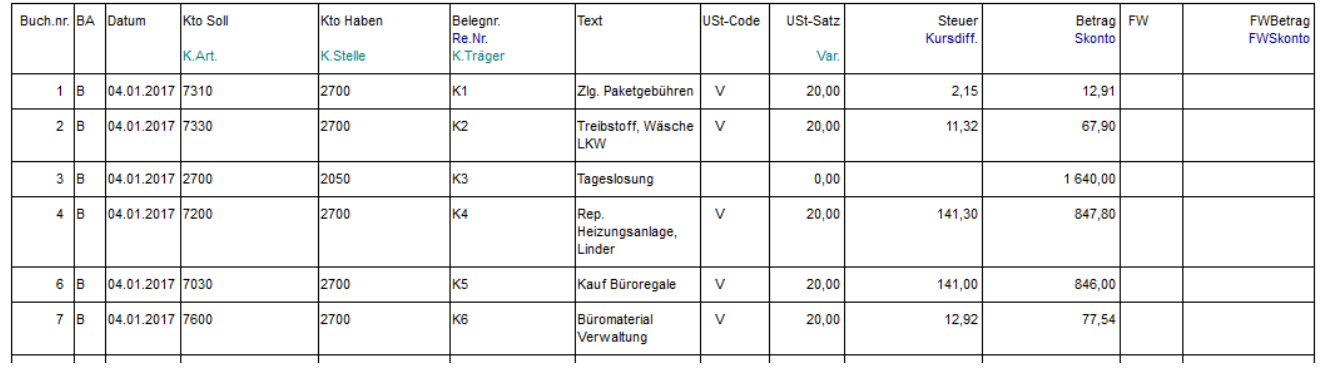

#### Journal mit EB Buchungen vom 1.1. und Buchungen vom 4.1.

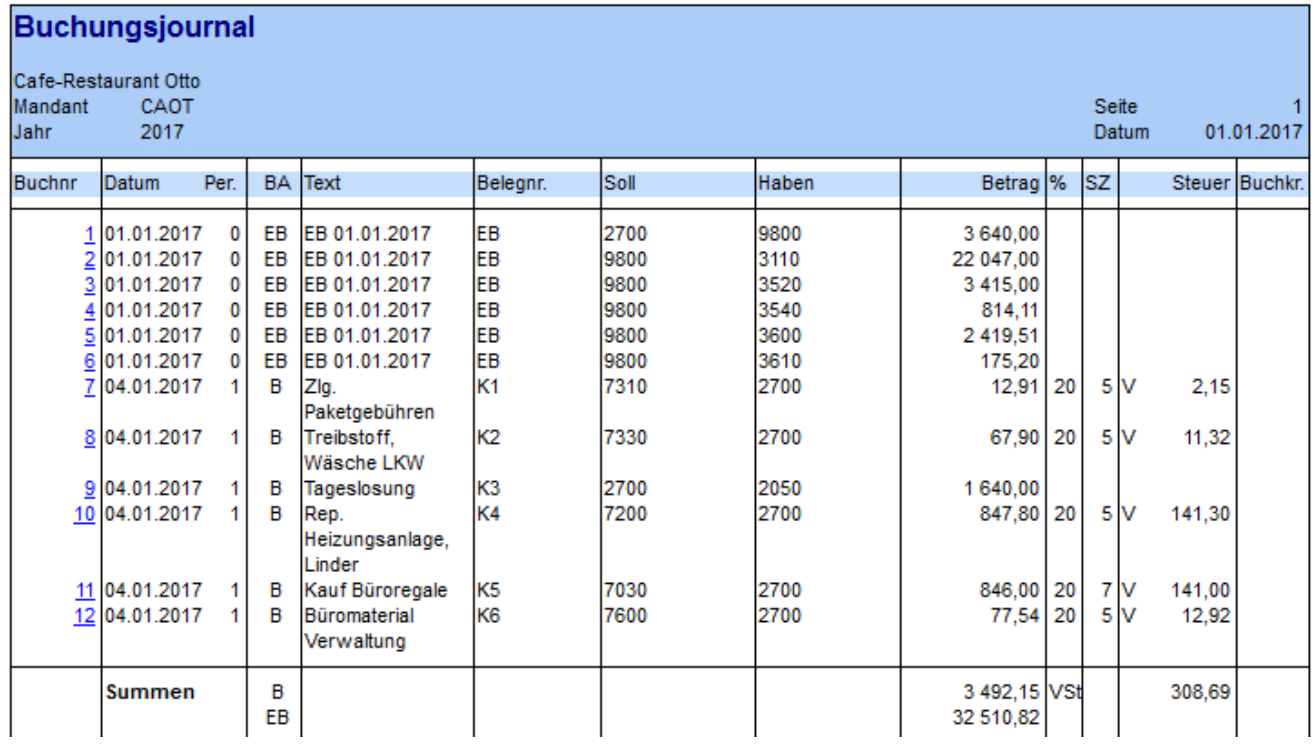

#### Anlage eines neuen Personenkontos "Hali Büromöbel"(Kreditor)

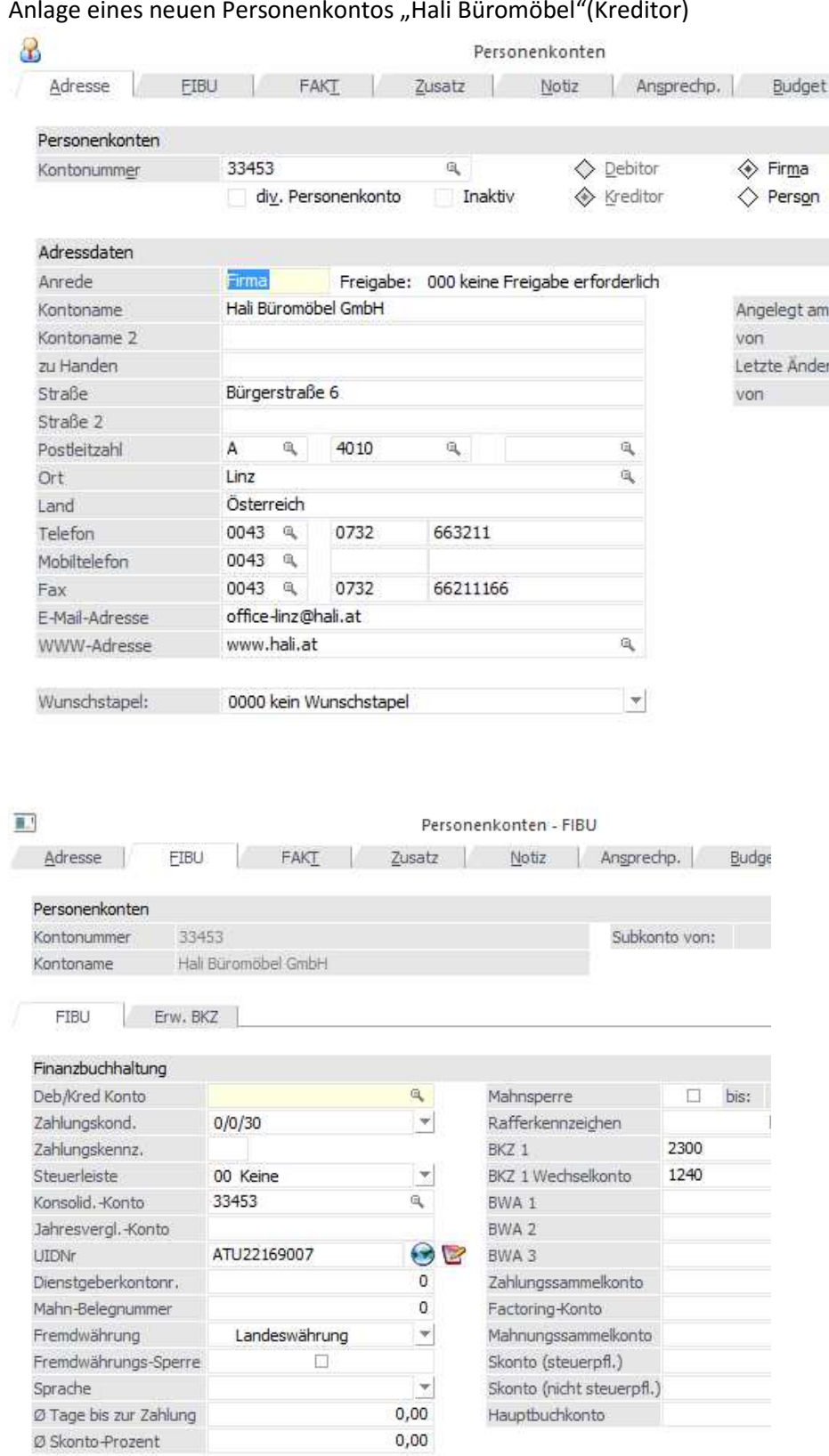

Verbuchung der Belege vom 7. Jänner

Hinweis: Der Beleg E3 (ENKA Getränke) ist auf zwei Aufwandskonten zu verbuchen. Die Buchung ist als Splittbuchung auszuführen. Die Beträge sind als Nettobeträge einzugeben und das Steuerkennzeichen von "B" auf "N" zu ändern. Stapel-Journal

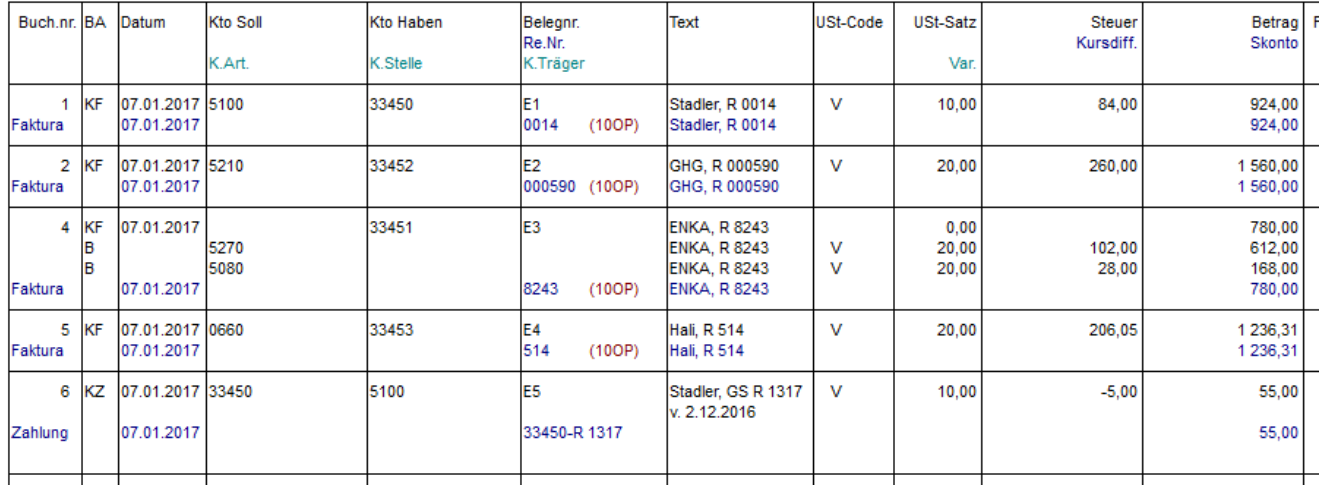

#### Verbuchung der Belege vom 14. Jänner

#### Stapel-Journal

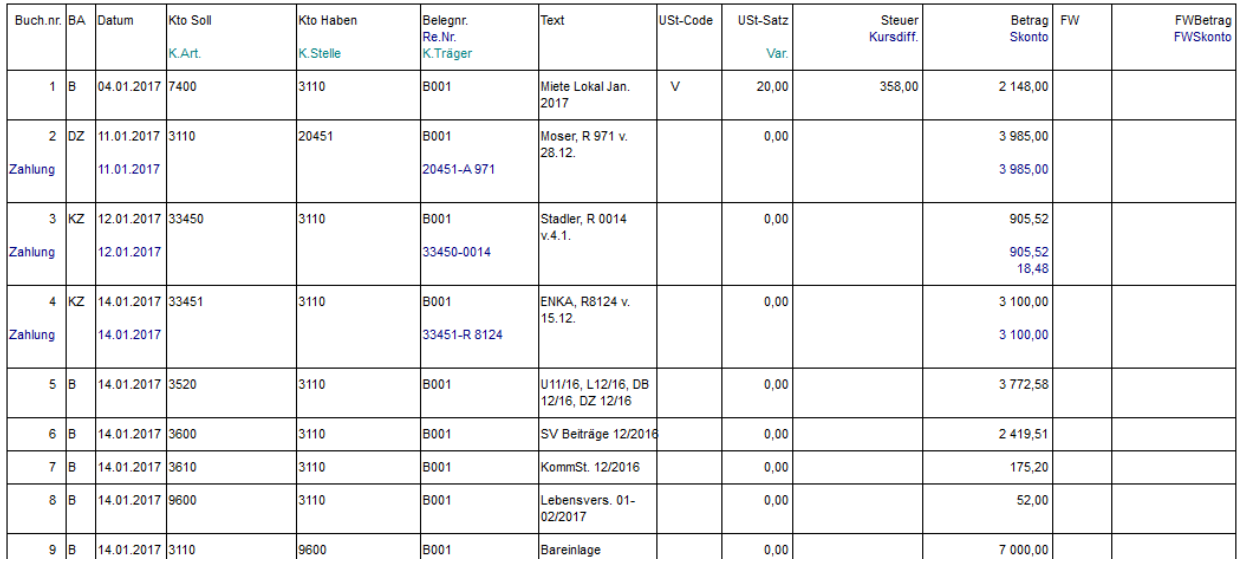

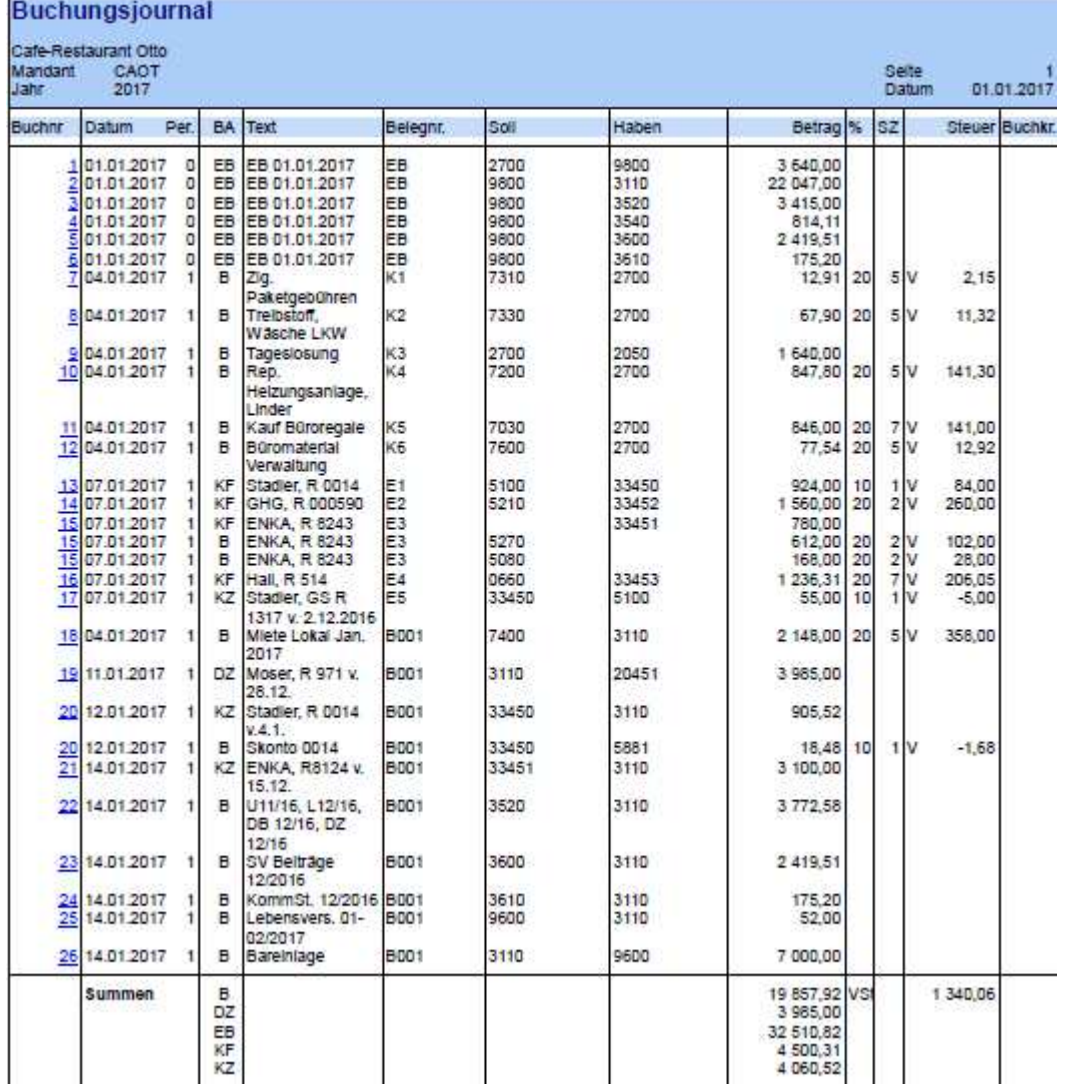

**Nach diesen Buchungen wurde der Sicherungsdatenstand vom 14.01. erstellt.**

### Verbuchung der Belege (Ausgangsrechnungen) vom 18. Jänner entsprechend der Belege im Lehrmodell.

Hinweis: Es ist ein neues Debitorenkonto für den Kunden BERGIN (20452) anzulegen.

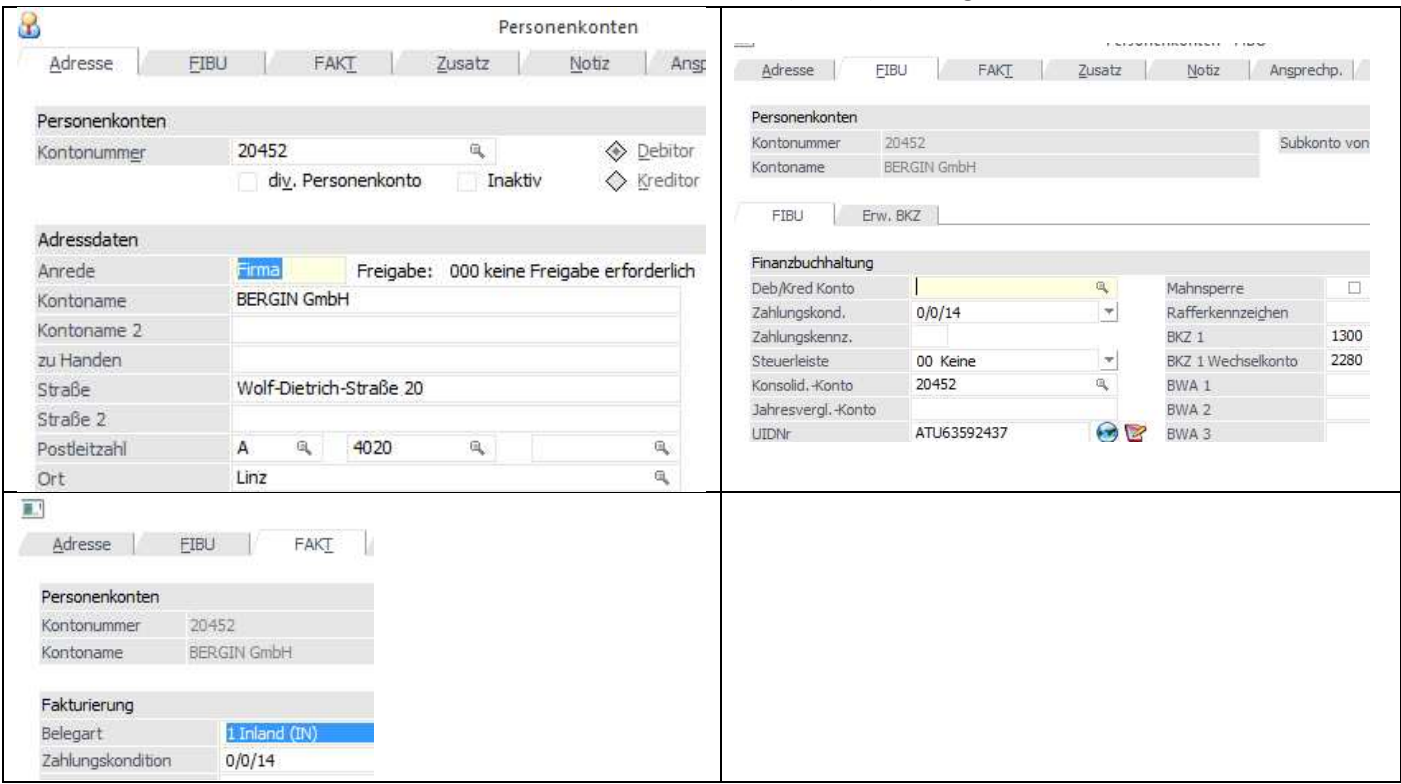

### **Die Verbuchung der Ausgangsrechnungen erfolgt über das Konto 2050.**

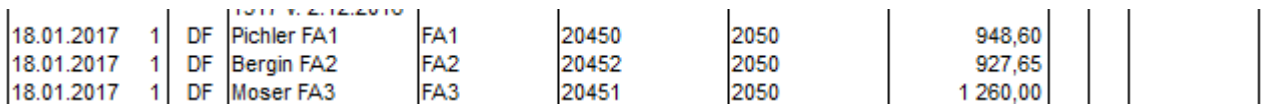

### Verbuchung der Belege (EB) vom 23. Jänner

### Stapel-Journal

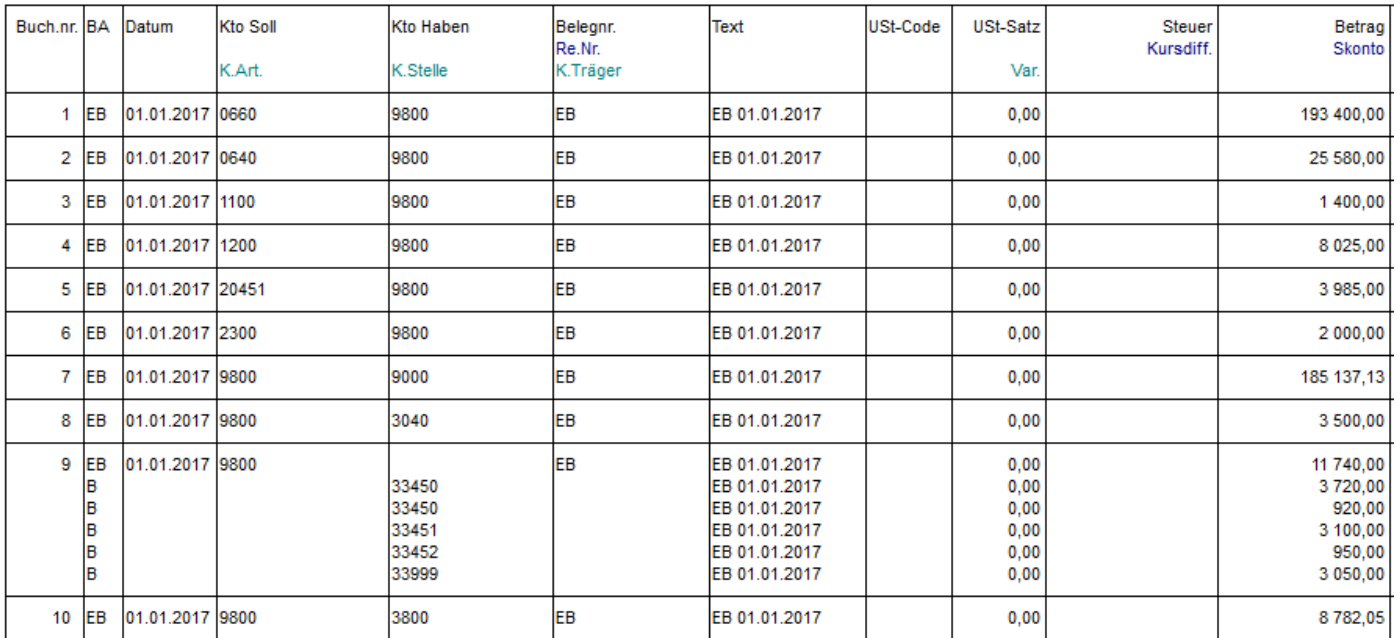

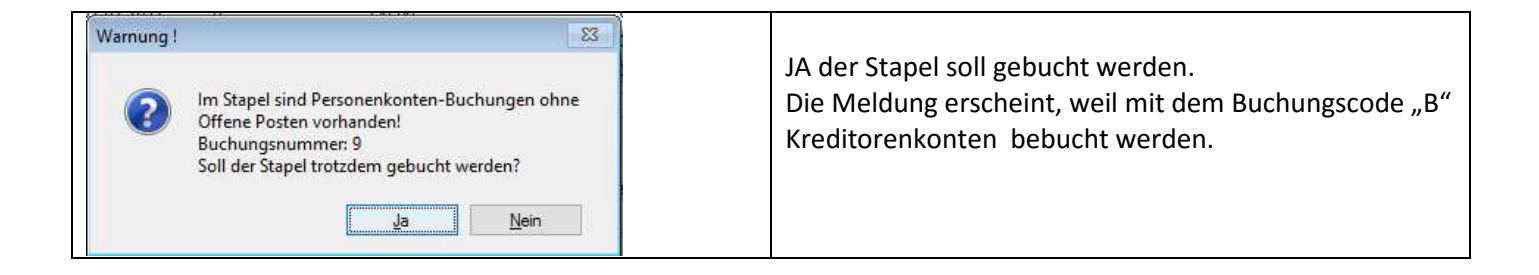

### Verbuchung der Belege vom 29. Jänner

#### Stapel-Journal

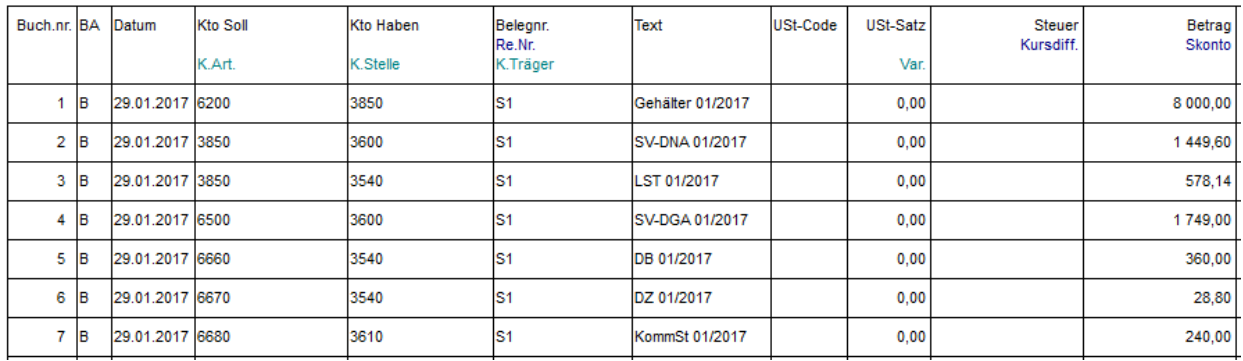

### Verbuchung der Belege vom 30. Jänner

#### Stapel-Journal

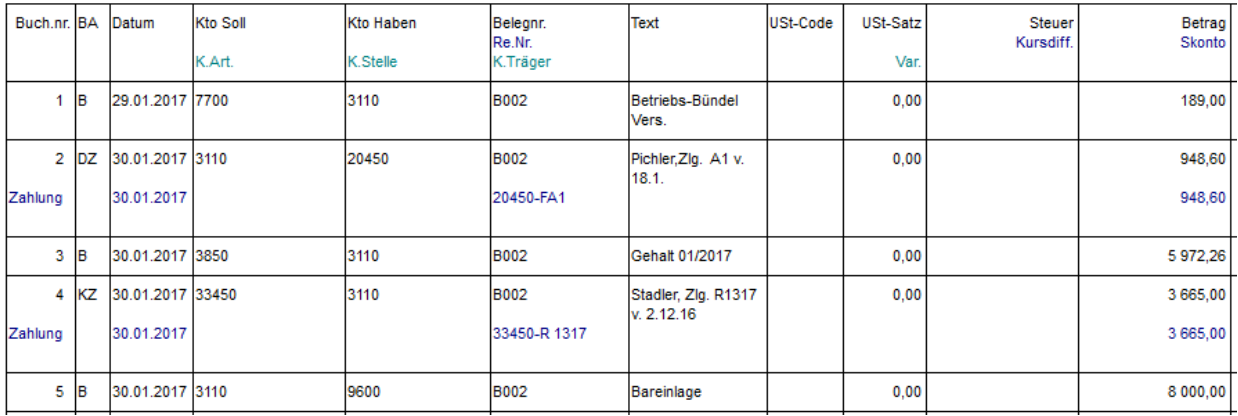

### Verbuchung der Belege vom 31. Jänner

### Stapel-Journal

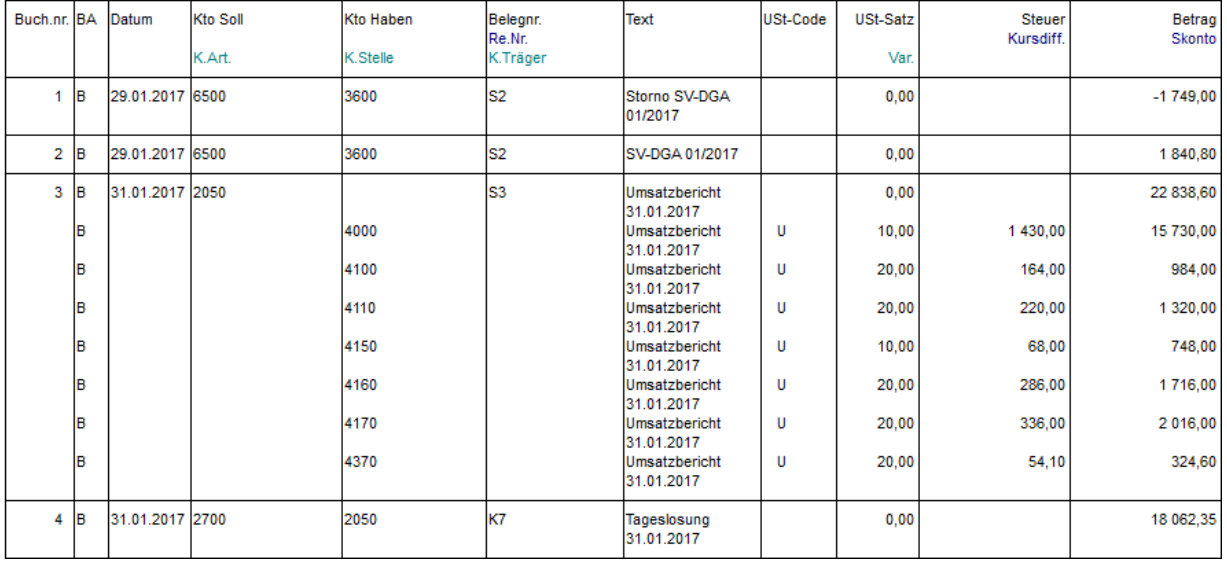

**Nach diesen Buchungen wurde der Sicherungsdatenstand vom 31.01. erstellt.**

### **Auswertungen per 31.01.2017**

Journal

# **Buchungsjournal**

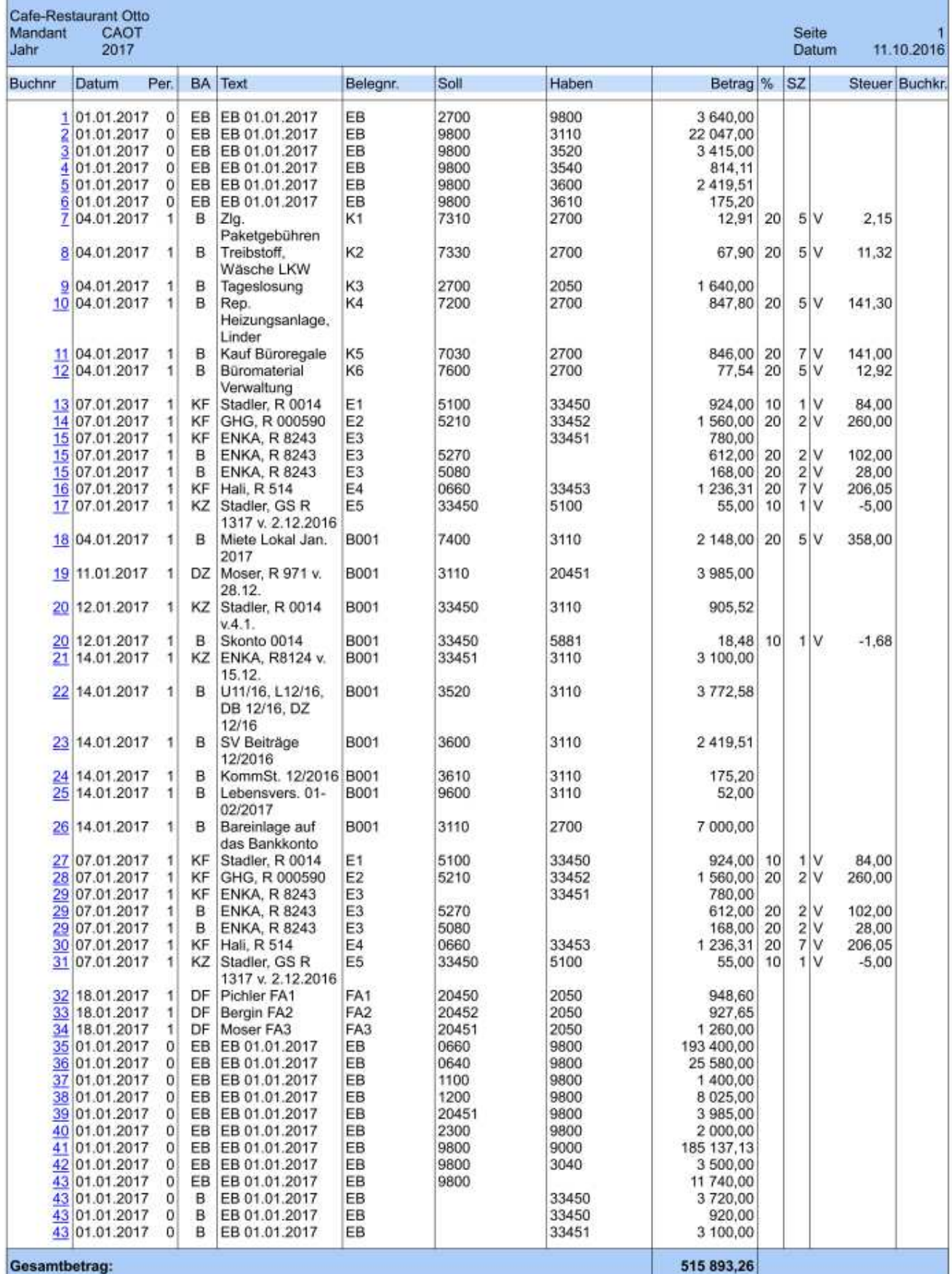

 $U = \text{Umsatzsteuer}, V = \text{Vorsteuer}, E = \text{Ewerbsteuer}$  WinLine Corporate Version 10.0 (Build 10000.28)

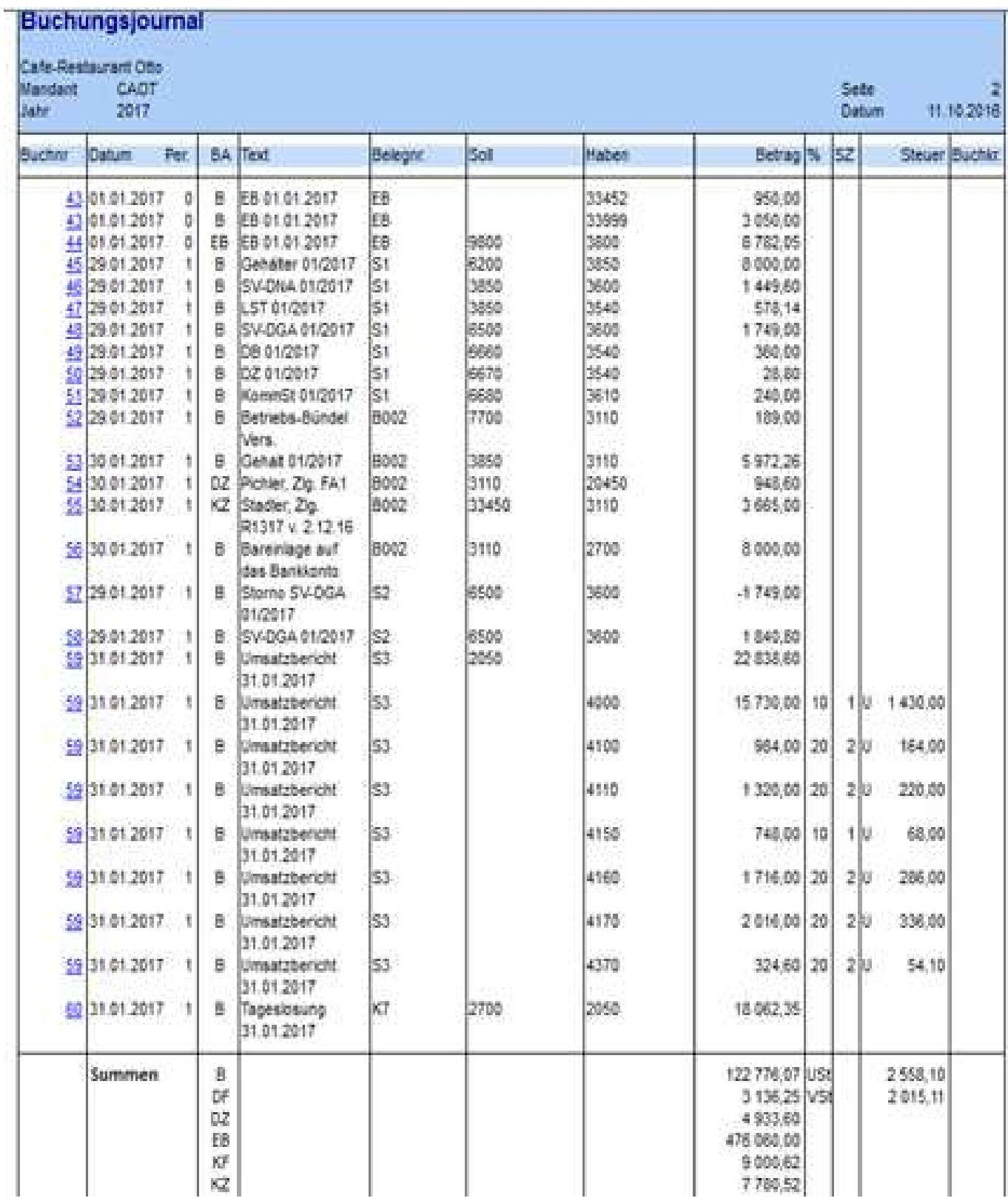

Π

# Umsatzsteuervoranmeldung für Jänner

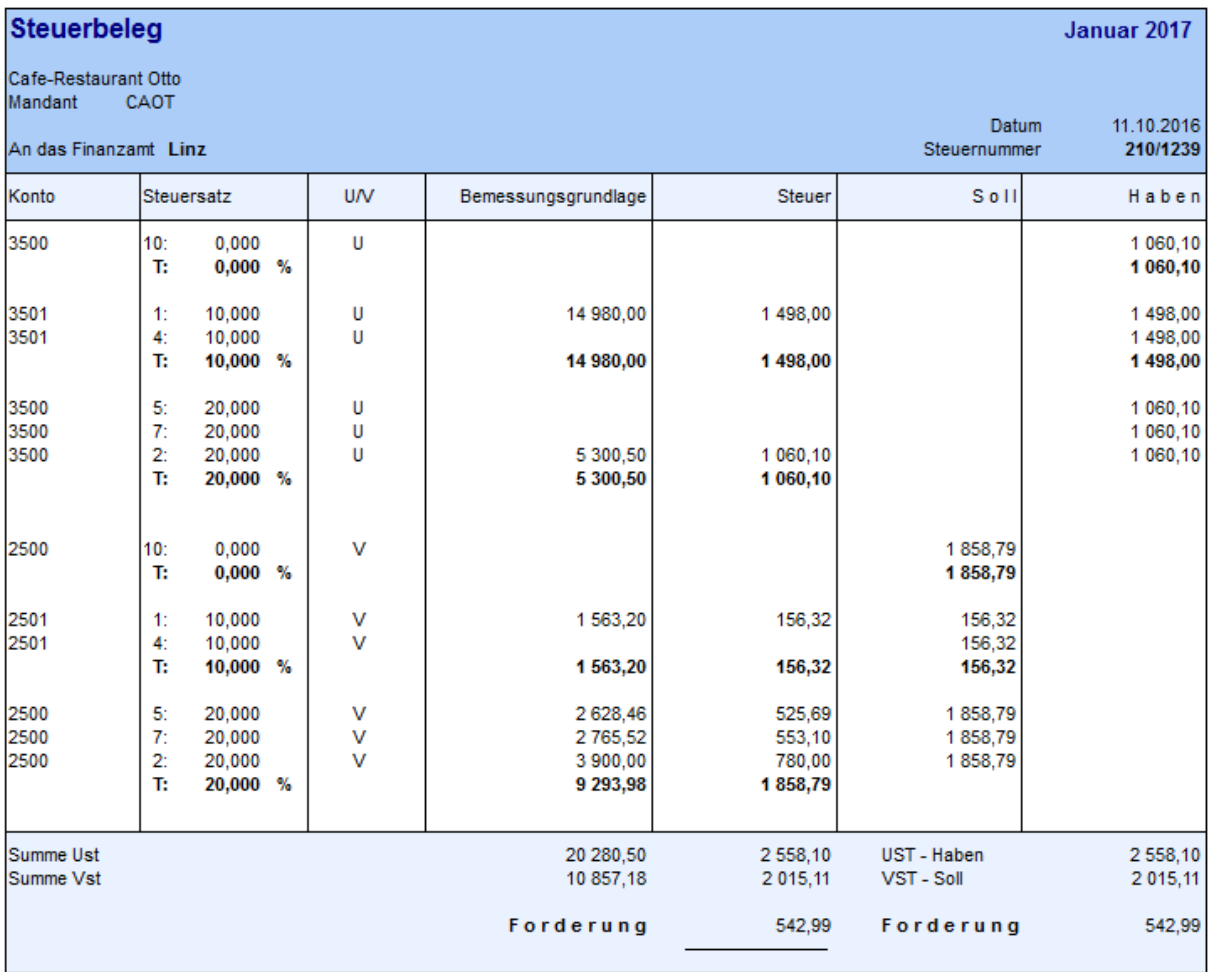

# **Installation des neuen Datenstandes**

Download des Datenstandes CafeOtto von

http://crw.hak-international.at/download/FIBU-FAKT-Programme/HLT%20Fallbeispiel%20CafeOtto/

Die Datei CafeOtto.zip ist ins Installationsverzeichnis der Winline (C:\Winline) über die rechte Maustaste zu kopieren und dort zu entpacken. Es müssen drei MBAC Dateien entpackt werden (CafeOtto\_01.01, CafeOtto\_14.01, CafeOtto\_31.01).

Vor der Installation ist zu klären, welche Version eines SQL-Servers verwendet wird. LocalDB oder normaler SQL-Server. Zu diesem Zweck ist der Winline Admin zu starten. Nach der Anmeldung, sind die Datenbankverbindungen zu kontrollieren.

### **Schritt 1: Welche SQL Variante wird verwendet. Schritt 2: Rücksicherung des neuen Mandant CAOT (CAfe OTto).**

### **Variante LocalDB**

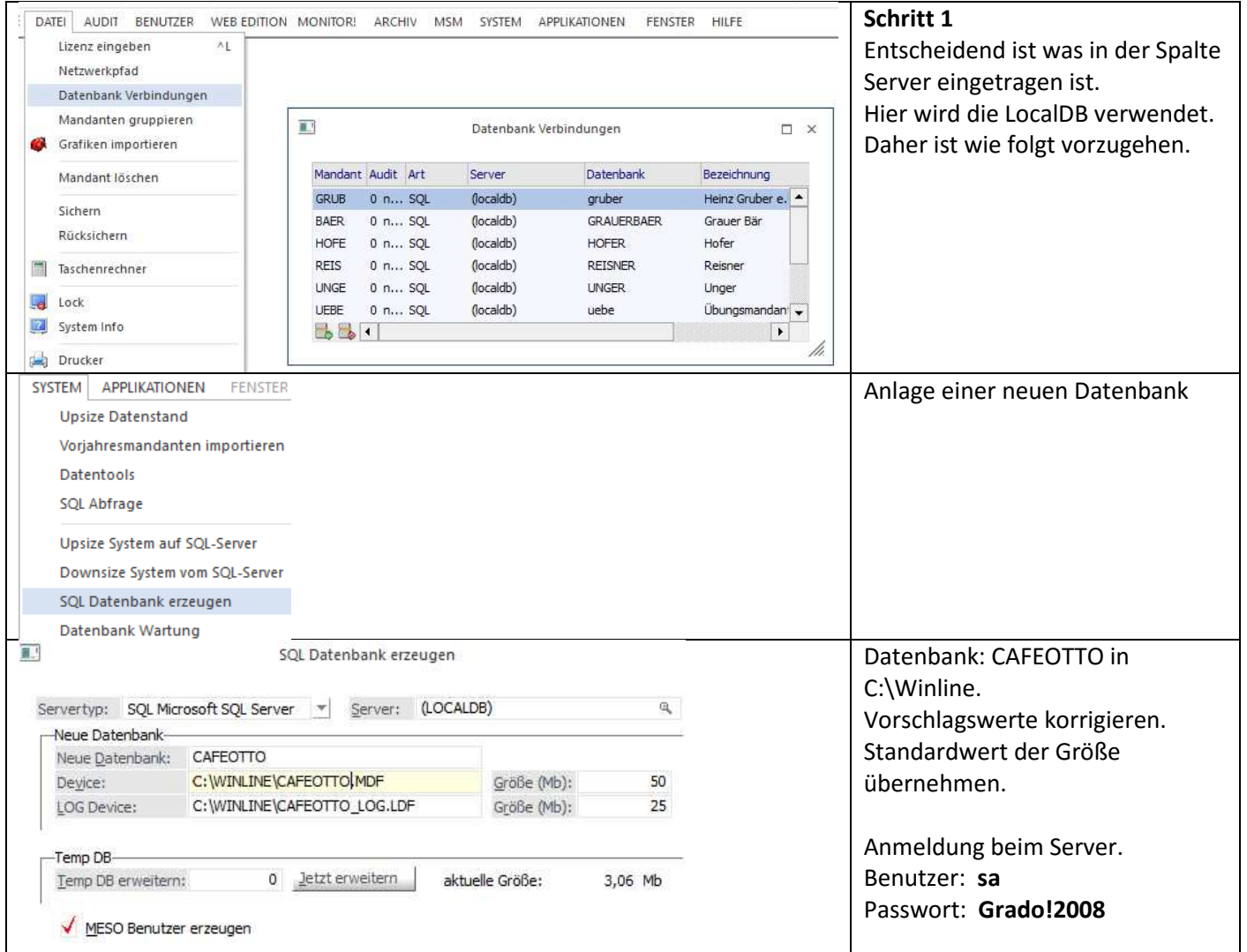

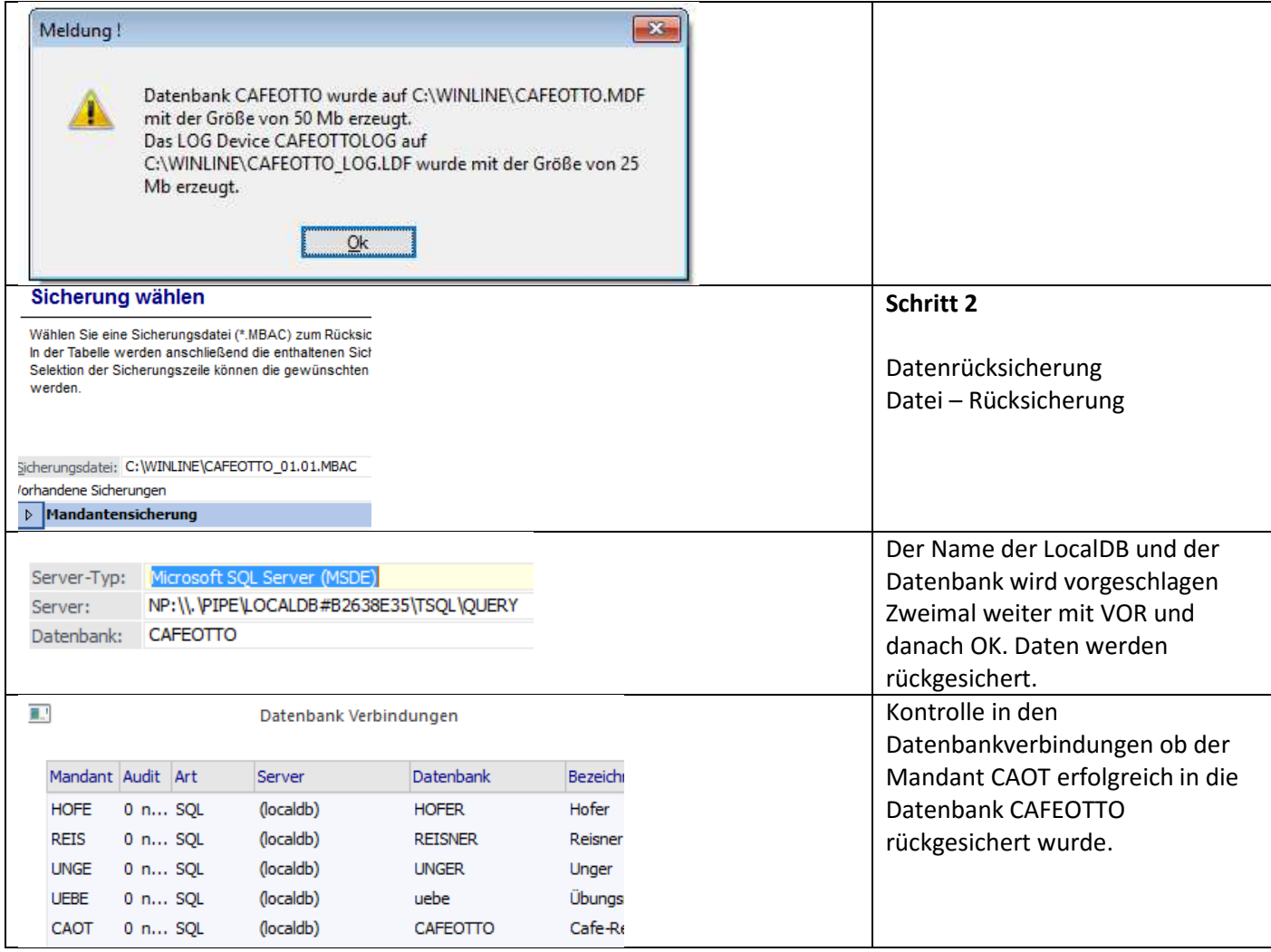

# **Variante SQL-Server**

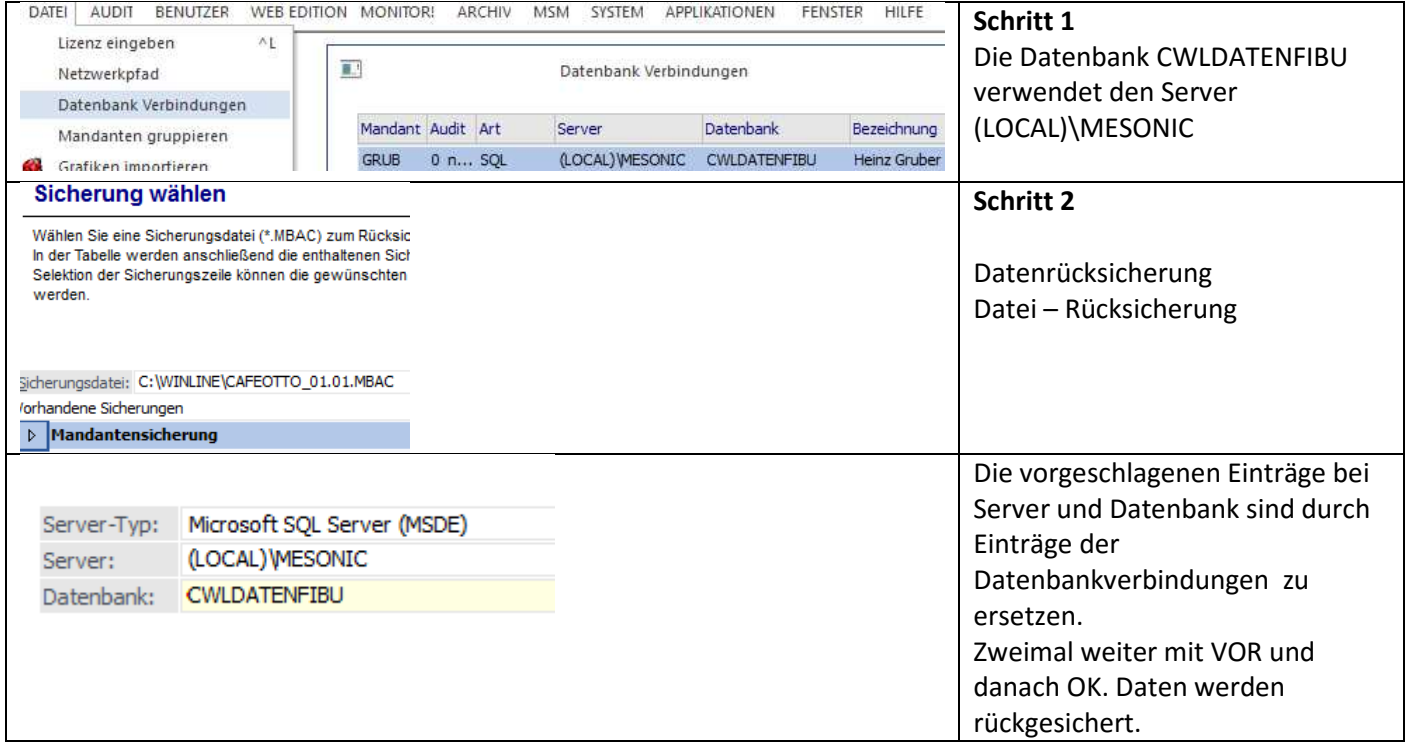

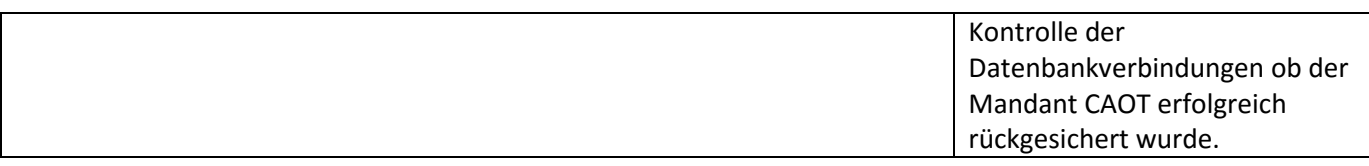